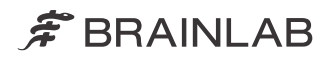

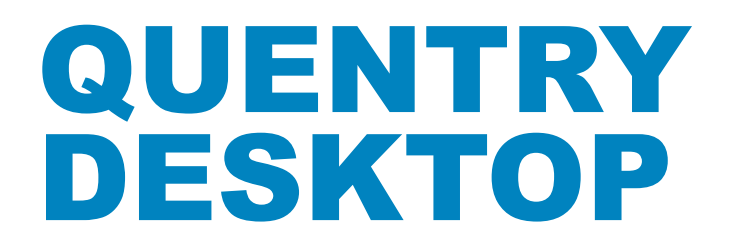

**QUENTRY** 

QUENTRY DESKTOP Version 3.1

Software User Guide Revision 1.0

Copyright 2019, Brainlab AG Germany. All rights reserved.

# **TABLE OF CONTENTS**

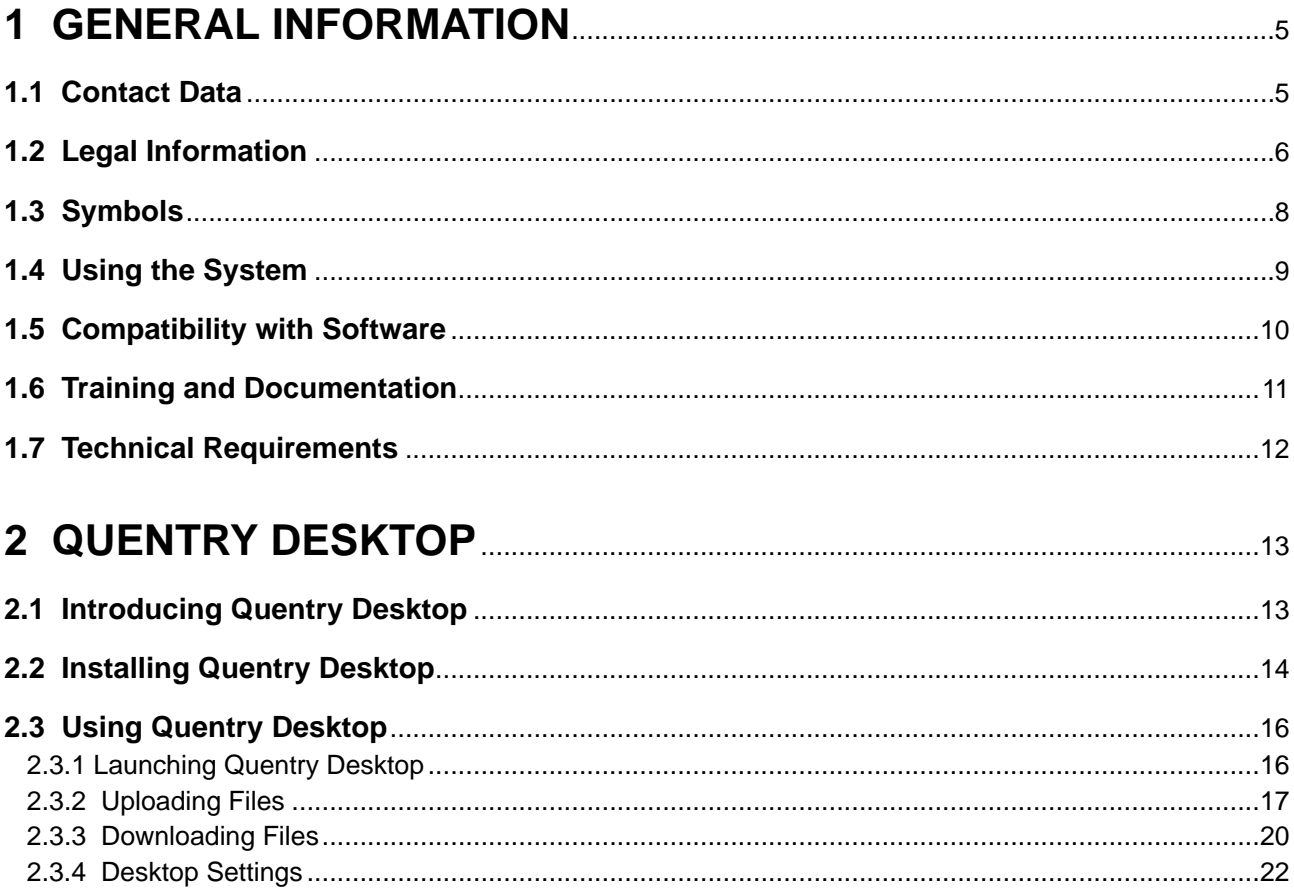

# <span id="page-4-0"></span>1 GENERAL INFORMATION

# **1.1 Contact Data**

#### **Support**

If you cannot find information you need in this guide, or if you have questions or problems, contact Brainlab support: [support@quentry.com](mailto://support@quentry.com)

#### **Expected Service Life**

Brainlab provides five years of service for software applications. During this period of time software updates are offered.

#### **Feedback**

Despite careful review, this user guide may contain errors. Please contact us at [info@quentry.com](mailto://info@quentry.com) if you have improvement suggestions.

#### **Manufacturer**

Brainlab AG Olof-Palme-Str. 9 81829 Munich Germany

## <span id="page-5-0"></span>**1.2 Legal Information**

#### **Copyright**

This guide contains proprietary information protected by copyright. No part of this guide may be reproduced or translated without express written permission of Brainlab.

#### **Brainlab Trademarks**

- Brainlab® is a trademark of Brainlab AG.
- **Quentry**® is a trademark of Brainlab AG.
- **iHelp**® is a trademark of Brainlab AG.

#### **Non-Brainlab Trademarks**

- Microsoft<sup>®</sup>, Windows<sup>®</sup> and Internet Explorer<sup>®</sup> are registered trademarks of Microsoft Corporation in the US and other countries.
- Firefox<sup>®</sup> is a registered trademark of the Mozilla Foundation in the United States and other countries.
- Chrome<sup>®</sup> is a registered trademark of the Google Inc. in the United States and other countries.

#### **Patent Information**

This product may be covered by one or more patents or pending patent applications. For details, see: [www.brainlab.com/patent](https://www.brainlab.com/patent/).

#### **Integrated Third-Party Software**

This software is based in part on the following work:

- The Independent JPEG Group.
- The AWS SDK for .NET developed by Amazon.com, Inc.
- The ClearCanvas SDK developed by ClearCanvas, Inc.
- The Log4Net developed by the Apache Software Foundation.
- The Microsoft .NET Framework SDK developed by Microsoft Corp.
- The Microsoft .NET Framework (WCF) developed by Microsoft Corp.
- The Microsoft DeepZoomTools developed by Microsoft Corp.
- The Microsoft DirectX SDK (February 2010) developed by Microsoft Corp.
- The Open DICOM developed by Albert Gnandt.
- The SharpZipLib (.NET).

#### **CE Label**

 $\epsilon$ 

The CE label indicates that the Brainlab product complies with the essential requirements of Council Directive 93/42/EEC (the "MDD").

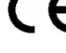

**Quentry Desktop** is a part of **Quentry**, which is a Class I product according to the rules established by the MDD.

#### **Report Incidents Related to This Product**

You are required to report any serious incident that may have occurred related to this product to Brainlab, and if within Europe, to your corresponding national competent authority for medical devices.

#### **Sales in US**

US federal law restricts this device to sale by or on the order of a physician.

#### **No Medical Advice**

Neither Brainlab nor **Quentry** provide any medical advice. Customer is solely responsible for all medical decisions, including but not limited to the interpretation of any patient data, and any diagnosis, treatment or treatment plan made by the customer in connection with the use of **Quentry**. The customer acknowledges that image capture, image processing and image display also depend on the customer's specific computer hardware environment and corresponding system settings which are beyond reasonable control of Brainlab. Brainlab does not warrant that the image representation through **Quentry** will be free from any errors such as image distortions, color deviations or poor contrast and brightness values. It is the sole responsibility of the customer and any other user, physician or medical physicist involved to anticipate the possibility of such display errors in interpreting images visualized through .

# <span id="page-7-0"></span>**1.3 Symbols**

**Warnings**

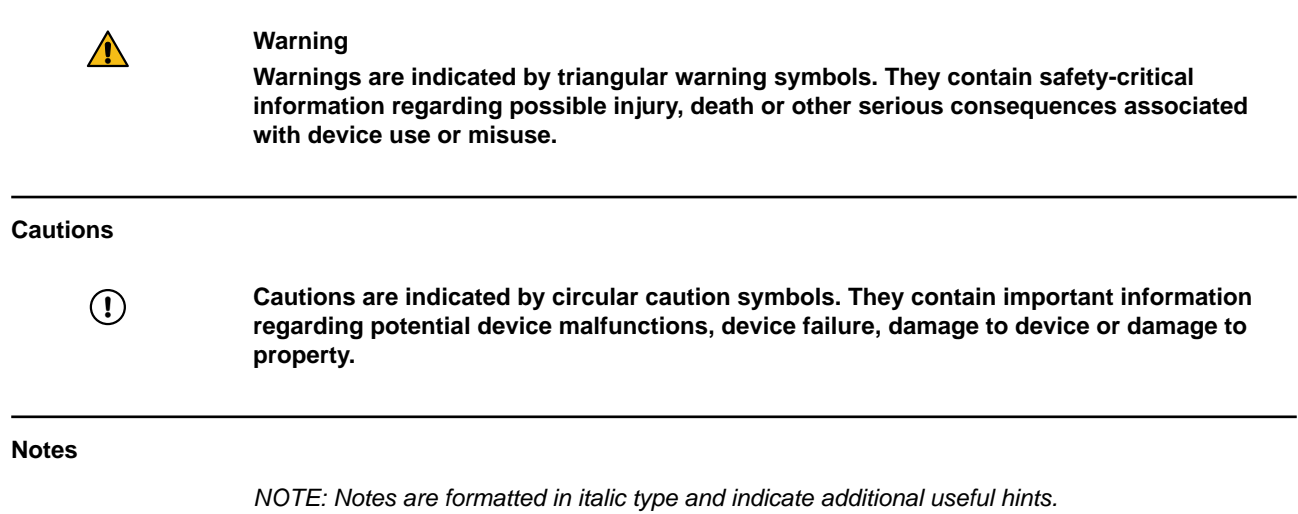

### <span id="page-8-0"></span>**1.4 Using the System**

#### **Intended Use**

**Quentry Desktop** is indicated for image data transfer and online storage of medical images and related data.

The **Quentry Desktop** program is a web-based software for medical professionals that:

- Supports doctors to build their global clinical network
- Provides an online community, to work in virtual groups, send messages
- Provides doctors with tools for secure online image (DICOM) storage, review, and sharing
- Provides users with tools for aggregation and graphical visualization of patient data collected within **Quentry**

It is not intended for primary diagnosis, detailed treatment planning or treatment of patients.

#### **Intended User(s) and Conditions**

The device is generally used by medical professionals and medical organization support staff such as doctors, their assistants or nursing staff, within a hospital, a clinic, a doctor's office, or from remote locations, such as at home.

#### **Plausibility Review**

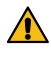

### **Warning**

**Before patient treatment, review the plausibility of all information input to and output from the system.**

## <span id="page-9-0"></span>**1.5 Compatibility with Software**

#### **Compatible Brainlab Medical Software**

Only Brainlab medical software specified by Brainlab may be installed and used with the system. Contact Brainlab support for clarification regarding compatibility with Brainlab medical software.

#### **Non-Brainlab Software**

 $\Omega$ 

**Only authorized Brainlab employees may install software on the Brainlab system. Do not install or remove any software applications.**

#### **Updates**

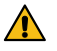

#### **Warning**

**Updates to the operating system (hotfixes) or third-party software should be performed outside clinical hours and in a test environment to verify correct operation of the Brainlab system. Brainlab monitors the released Windows hotfixes and will know, for some updates, if problems can be expected. Contact Brainlab support if any problems to operating system hotfixes are encountered.**

#### **Virus Scanning and Malware**

Brainlab recommends protecting the system with state-of-the-art anti-virus software.

Be aware that some malware protection software (e.g., virus scanner) settings can negatively affect system performance. For example, if real-time scans are performed and each file access is monitored, then loading and saving patient data may be slow. Brainlab recommends disabling real-time scans and performing virus scans during non-clinical hours.

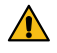

#### **Warning**

**Ensure that your anti-virus software does not modify any Brainlab directories, specifically:**

- **C:\Brainlab, D:\Brainlab, F:\Brainlab, etc.**
- **C:\PatientData, D:\PatientData, F:\PatientData, etc.**

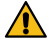

#### **Warning**

**Do not download or install updates during treatment planning.**

Contact Brainlab support for further information regarding any of these issues.

#### **Microsoft Security Updates for Windows and Driver Updates**

Brainlab allows the installation of security patches only. Do not install service packs and optional updates. Verify your settings to ensure updates are downloaded and installed correctly and at a suitable time. Do not update drivers on Brainlab platforms.

See the Brainlab website for more information about settings and a list of Microsoft Security Updates blocked by Brainlab support.

Address: [www.brainlab.com/updates](https://www.brainlab.com/updates/)

Password: WindowsUpdates!89

### <span id="page-10-0"></span>**1.6 Training and Documentation**

#### **Responsibility**

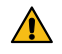

#### **Warning**

**This system solely provides assistance to the surgeon and does not substitute or replace the surgeon's experience and/or responsibility during its use. It must always be possible for the user to proceed without the assistance of the system.**

Only trained medical personnel may operate system components and accessory instrumentation.

#### **Reading User Guides**

This guide describes complex medical software or medical devices that must be used with care. It is therefore important that all users of the system, instrument or software:

- Read this guide carefully before handling the equipment
- Have access to this guide at all times

## <span id="page-11-0"></span>**1.7 Technical Requirements**

#### **General**

Standard computer with internet connection.

#### **Software**

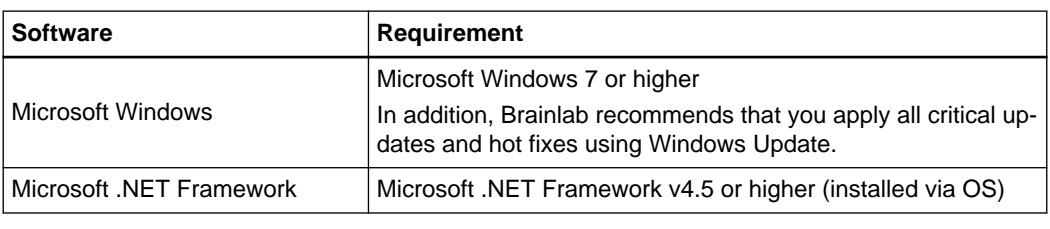

#### **Internet Connection**

**Quentry Desktop** is a desktop application designed to connect you to cloud-based systems over the internet. An internet connection is required in order to use the application.

The amount of time required to transfer these images varies depending on the image size, format and available internet bandwidth. DICOM image file sets (studies) can vary in size from just a few megabytes (5 to 10 MB per image) for a typical X-ray, to 100 Mbs or more for CT or MRI scans.

For this reason, Brainlab recommends using **Quentry Desktop** with a broadband internet connection. Whether connected from your home, office, or hospital or clinic, upload times will depend on the total file size of the images being transferred and available internet bandwidth.

#### **Network**

Images from your local PACS can be uploaded to your **Quentry.com** account. To perform these functions, the computer running **Quentry.com** must have a network connection (physical or VPN) to PACS.

**Quentry Desktop** must be able to access the WCF service URL (open the firewall if necessary). Access to \*.quentry.com on port 443.

# <span id="page-12-0"></span>2 QUENTRY DESKTOP

# **2.1 Introducing Quentry Desktop**

#### **General Information**

**Quentry Desktop** is a highly secure, web-based service that makes it easy to transfer medical images between your computer, clinic, hospital PACS systems, other medical imaging systems and **Quentry.com**.

**Quentry Desktop** provides a convenient way to upload your DICOM images from various sources to **Quentry.com**. **Quentry Desktop** enables you to:

- Upload images from a local folder to a **Quentry** cloud account.
- Search and upload images from the PACS to a **Quentry.com** account.

#### **Secure Connection**

All communication with **Quentry.com** accounts, including login and image upload, is transferred over a 128-bit SSL-encrypted connection. A **Quentry.com** account requires a valid Brainlab ID and password before online data can be accessed. Communication with a PACS or other DICOMcompatible devices and applications takes place on your local network over standard DICOM protocols.

## <span id="page-13-0"></span>**2.2 Installing Quentry Desktop**

#### **Before Installation**

Ensure your system complies with the specifications in this user guide. The **Quentry Desktop** installation process checks that system requirements are met before installation.

#### **Installing Behind a Firewall**

If a Windows firewall or other software firewall product is enabled on your computer, you may be prompted to allow **Quentry.com** to communicate on your network.

- If you have a Windows firewall, activate the check box for **Private** networks to allow **Quentry** to operate when your computer is connected to your home or work network.
- If you are installing **Quentry** on a mobile computer, you may also choose to allow **Public** networks so that you can upload images when you are outside of your home or office.

Select **Allow Access** to authorize **Quentry.com** to communicate through your Windows firewall.

#### **Configuring Quentry**

After installation, **Quentry Desktop** may be configured as described in Desktop Settings . Settings must only be configured if you intend to connect **Quentry Desktop** to your PACS system. Configuration is not required to upload image files from your computer.

 $\Omega$ 

**All files on temporary folders are encrypted. You are responsible for maintaining access control and security on systems where components are installed.**

#### **Related Links**

- [1.7 Technical Requirements on page 12](#page-11-0)
- [2.3.4 Desktop Settings on page 22](#page-21-0)

#### **How to Install Quentry Desktop**

**Quentry Desktop**, is upgraded automatically. To install **Quentry Desktop**:

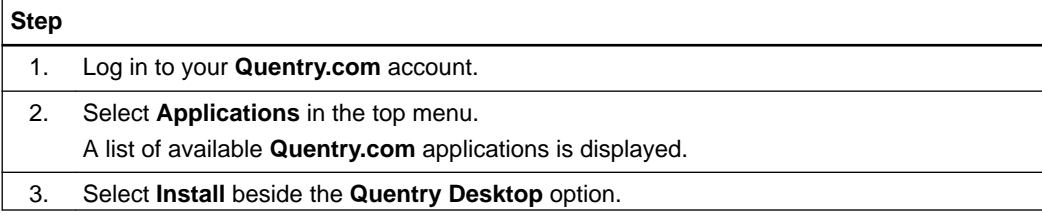

<span id="page-14-0"></span>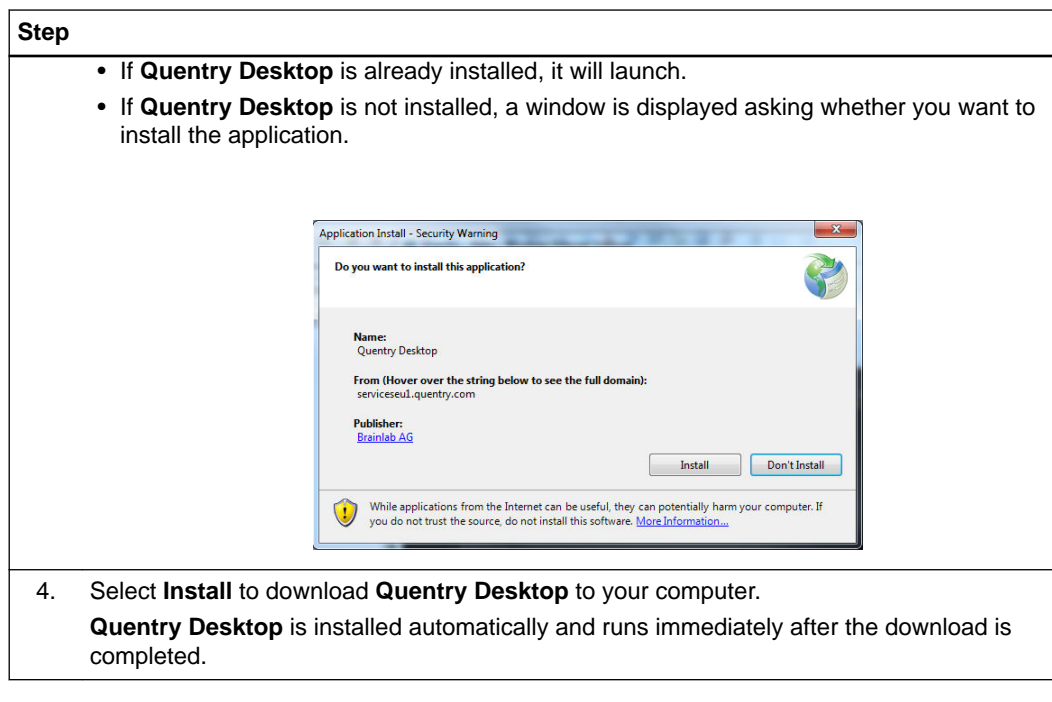

#### **How to Install from Chrome, Firefox or Other Browsers**

When installing from a browser other than Internet Explorer, you may be prompted to save a file called *Quentrydesktop.application*. When prompted by your browser, perform the following:

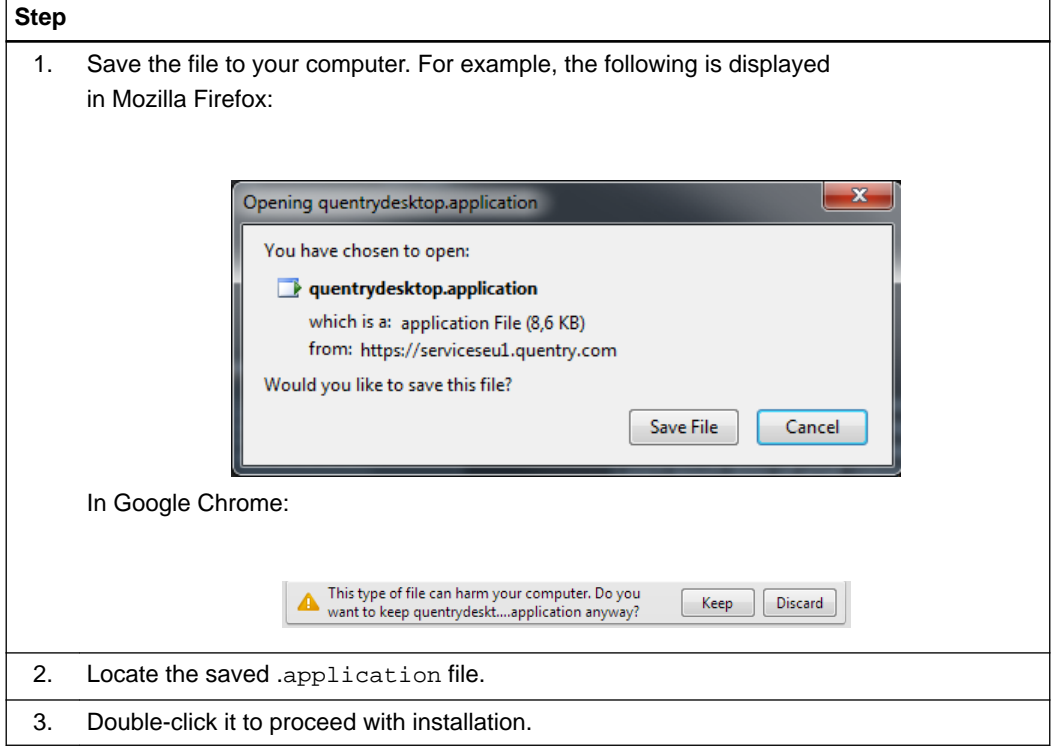

# <span id="page-15-0"></span>**2.3 Using Quentry Desktop**

### **2.3.1 Launching Quentry Desktop**

### **How To launch Quentry from www.quentry.com**

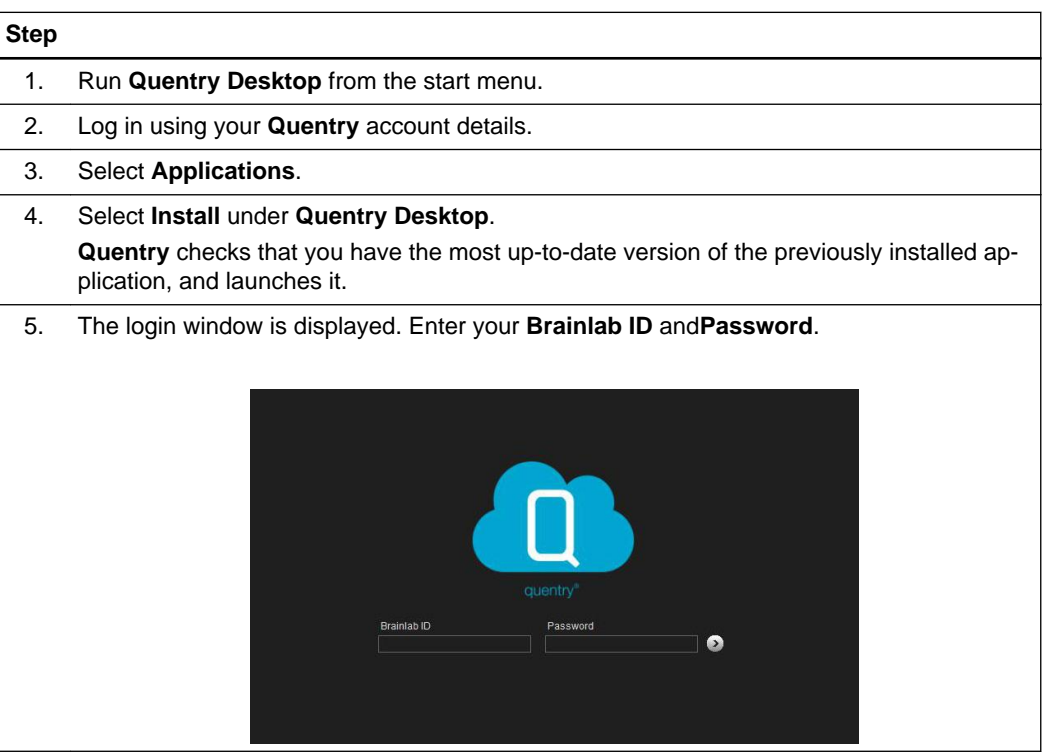

#### **How to Launch from the Start Menu**

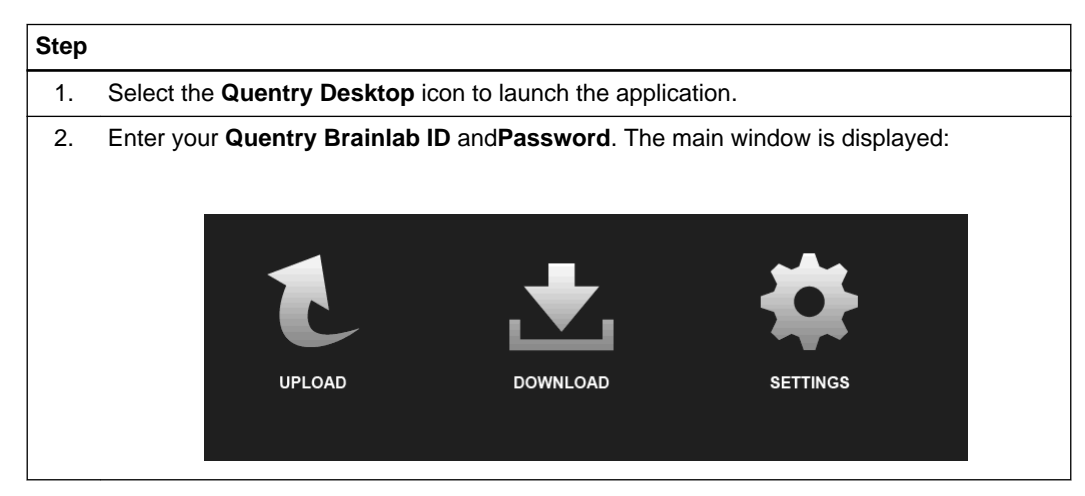

### <span id="page-16-0"></span>**2.3.2 Uploading Files**

#### **General Information**

This option enables you to upload files to your **Quentry.com** account from:

- Files or a complete folder on your computer
- A DICOM CD ROM
- A PACS server

All the files will be uploaded to either:

- The currently logged in user, or
- A CareTeam or contact if they permit upload.

#### **Supported File Formats**

You can upload image files and attachments (case notes, reports etc.) in the following formats:

- DICOM
- PDF
- DOC
- JPEG, JPG
- PNG
- BMP
- TXT
- CSV
- XML
- PPT
- XLS
- MP4
- ZIP
- xBrain folder

**How to Upload Files**

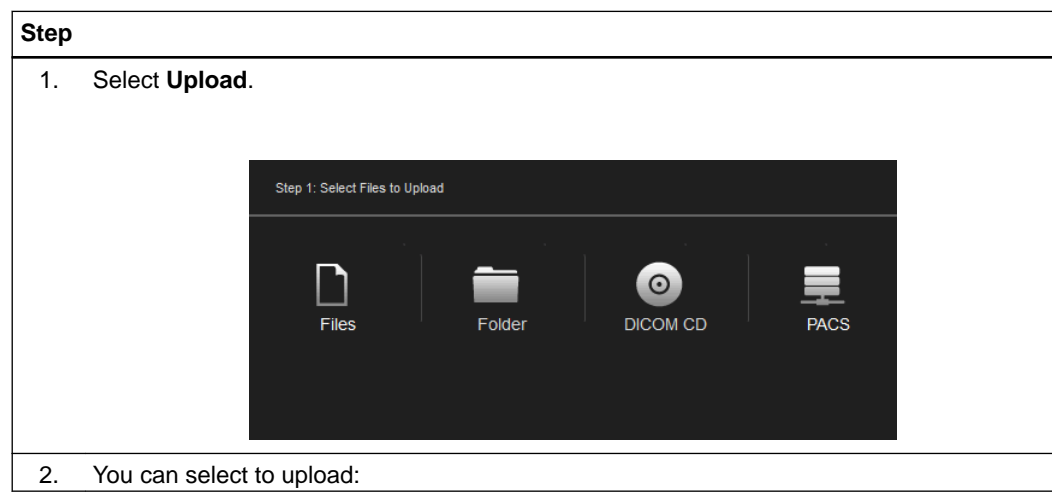

<span id="page-17-0"></span>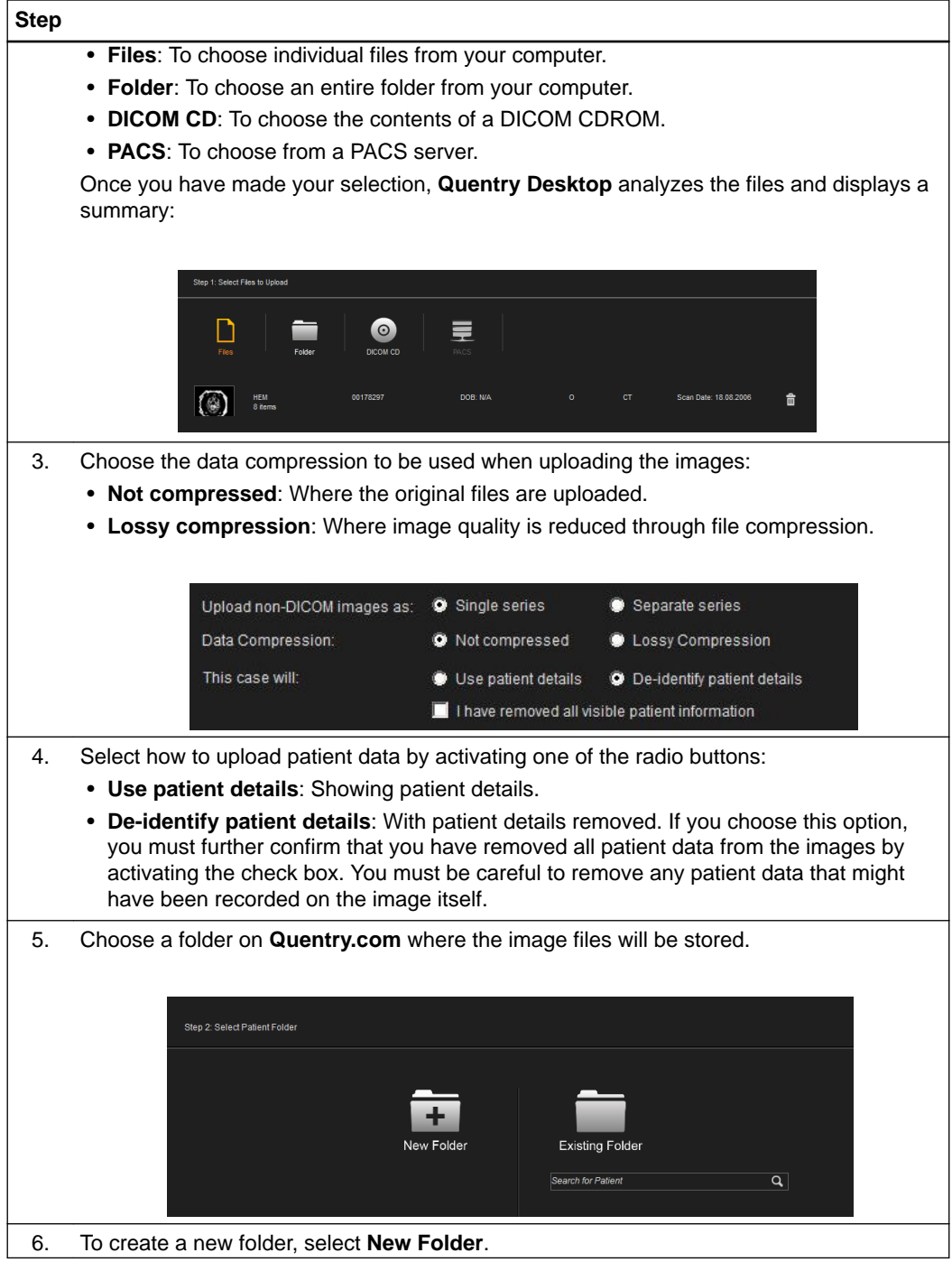

<span id="page-18-0"></span>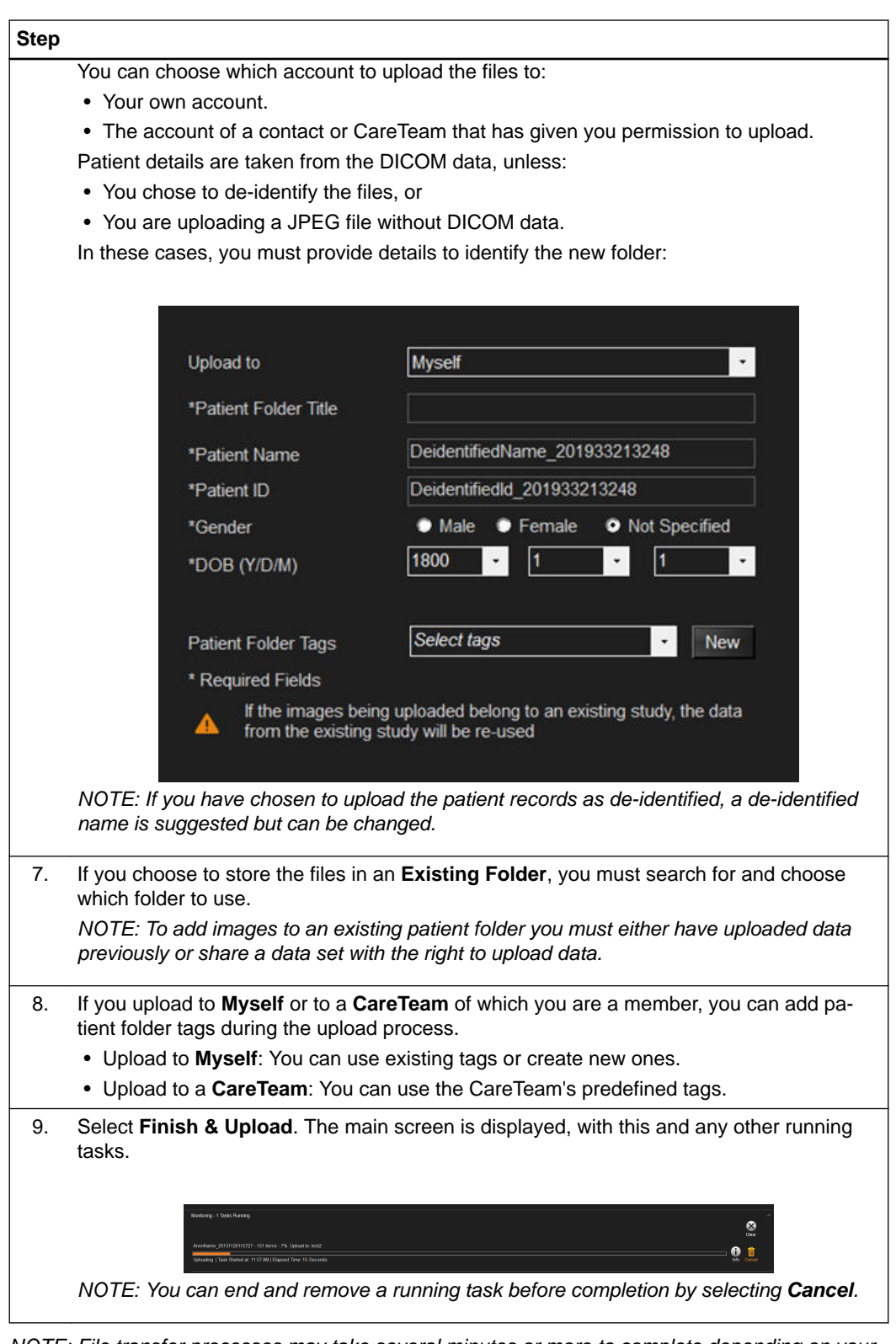

*NOTE: File transfer processes may take several minutes or more to complete depending on your PACS system, local network, internet connection and number and size of the images contained in the studies. Once images are transferred to Quentry.com, please allow some additional time for online processing before the images will appear in your Quentry.com account.*

### <span id="page-19-0"></span>**2.3.3 Downloading Files**

#### **General Information**

This option enables you to find images and attachments and download them from **Quentry.com** to a PACS system or a folder.

#### **Search options**

To clear the search criteria, select **Clear**.

#### **How to Search for Images**

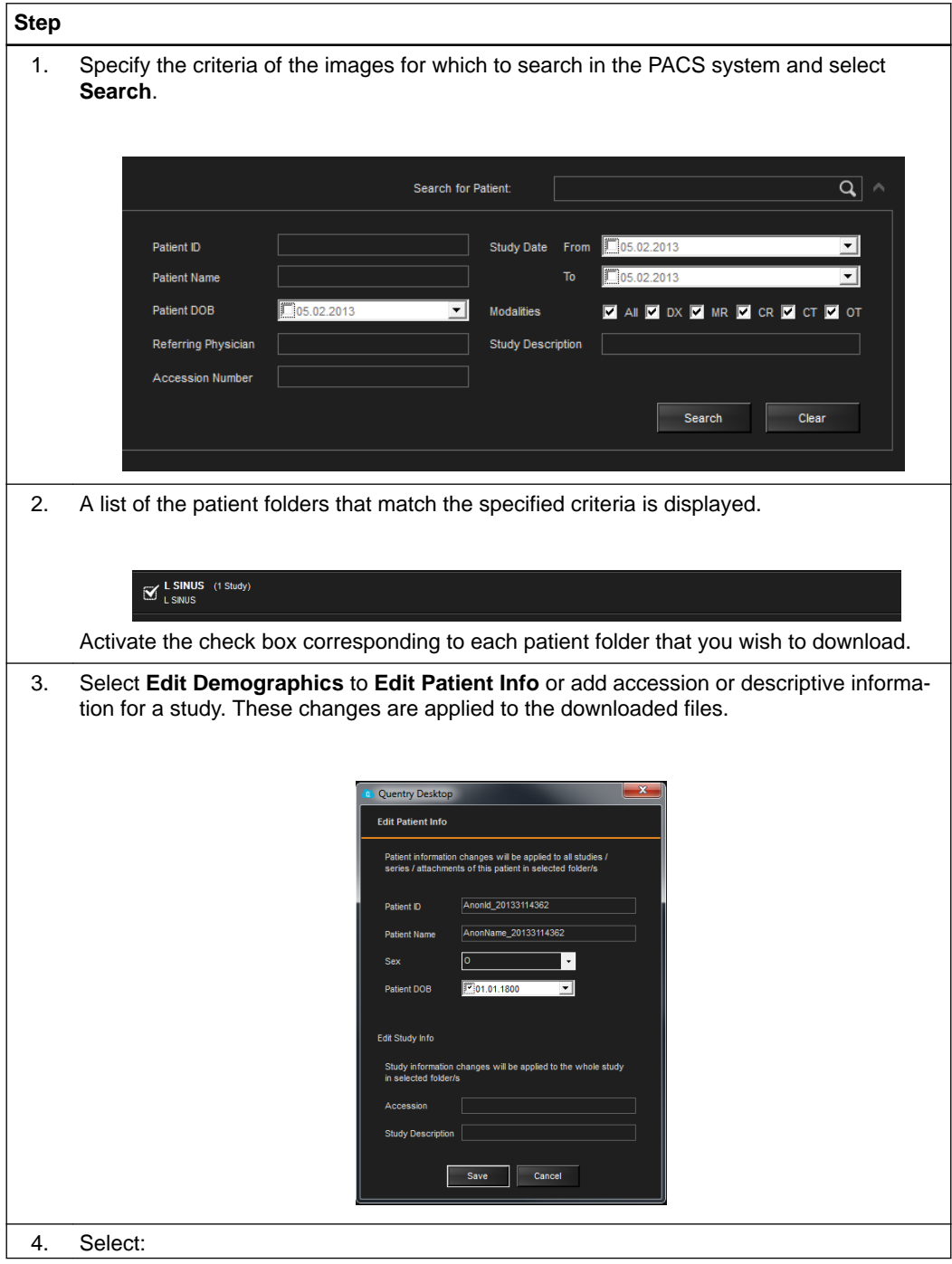

#### **Step**

- **Save to PACS** to download the images to your PACS server.
- **Save to Folder** to select or create a folder on your computer to store the downloaded images.

 $\Omega$ **Importing DICOM images into different PACS systems is a PACS administrator function. Quentry provides limited DICOM tag editing functions to assist customers with reconciling study data. Patient information varies between different systems, and medical institutions. Users must be responsible for reconciling demographics upon importing images using tools provided in Quentry or native PACS functions.**

### <span id="page-21-0"></span>**2.3.4 Desktop Settings**

#### **General Information**

Settings need only be configured if you intend to connect **Quentry Desktop** to your PACS system. Configuration is not required in order to upload image files from your computer. Validate the ports by checking the numeric values within the allowed port numbers range. All fields are mandatory in PACS/SCU configuration. You must obtain the correct information from your PACS system administrator in order to configure **Quentry Desktop**. The PACS administrator must

perform additional steps to allow DICOM connectivity.

#### **Security**

 $\left( \mathrm{I}\right)$ 

**You must authenticate and sign valid Quentry credentials to commit to PACS. Additionally, many PACS systems can be configured to control which systems on the network can commit images. The admin user or PACS administrator can assign permissions to allow or deny users access to this function.**

#### **DICOM Settings**

This option enables you to configure the **Quentry Desktop** connection to the local PACS for requesting data. **Quentry Desktop** can only be defined to work with a single PACS. Contact your PACS administrator for this information.

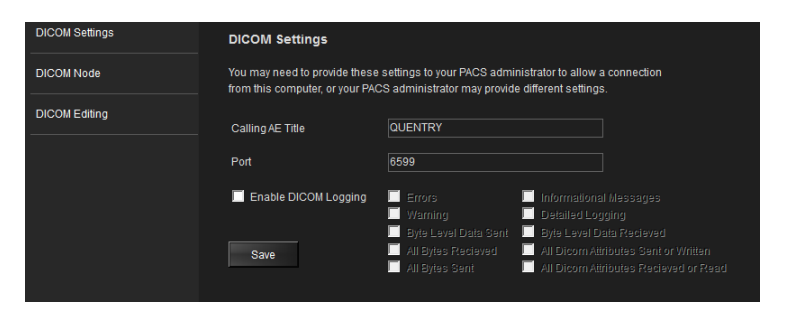

Figure 1

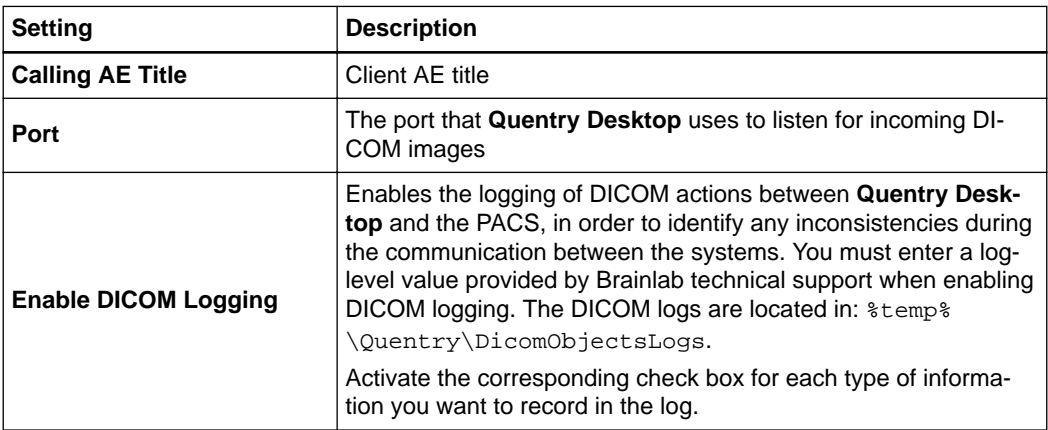

#### <span id="page-22-0"></span>**DICOM Node**

This window enables you to specify the DICOM settings that will allow you to connect from your computer to the PACS. Contact your PACS administrator for this information.

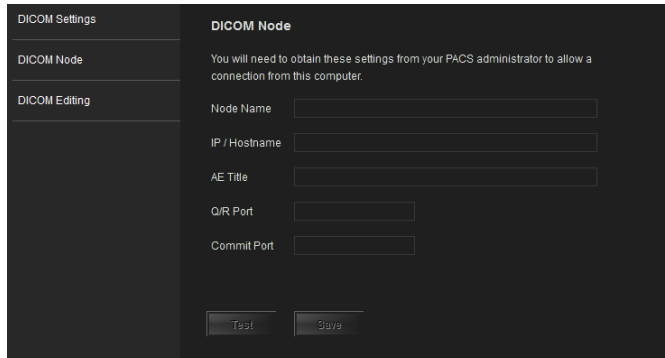

Figure 2

| <b>Setting</b>       | <b>Description</b>                                                                                     |
|----------------------|----------------------------------------------------------------------------------------------------|
| Node Name            | PACS server name. This is the name that will appear when you<br>use the Quentry Desktop Search option. |
| <b>IP / Hostname</b> | The IP address of the PACS server.                                                                     |
| <b>AE Title</b>      | PACS Application Entity title.                                                                         |
| <b>Q/R Port</b>      | The port used to query and retrieve images from the PACS (C-<br>FIND and C-MOVE).                      |
| <b>Commit Port</b>   | The port used to store images in the PACS (C-STORE).                                                   |
| <b>Test</b>          | Performs a DICOM ECHO test.                                                                            |
| Save                 | Saves the settings.                                                                                    |

#### **DICOM Editing**

This window enables you to modify the DICOM tags of an image before sending the image to the DICOM node. You can either automatically replace the value of a tag for all downloaded images, or to automatically add a prefix/suffix (using either user-entered text or keyword values) to a selected tag after the images are downloaded.

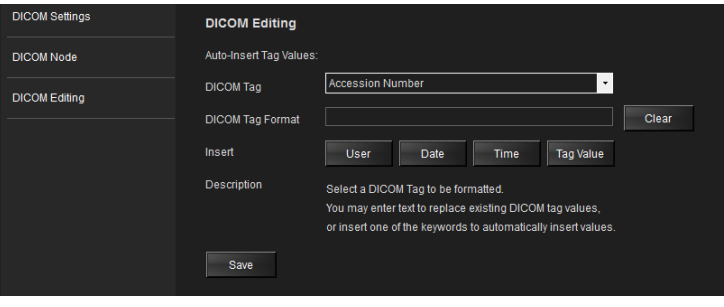

Figure 3

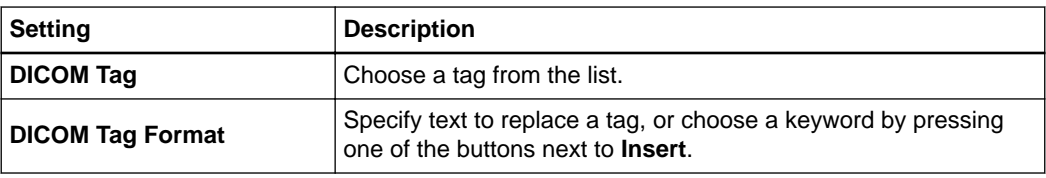

### **How to Configure PACS**

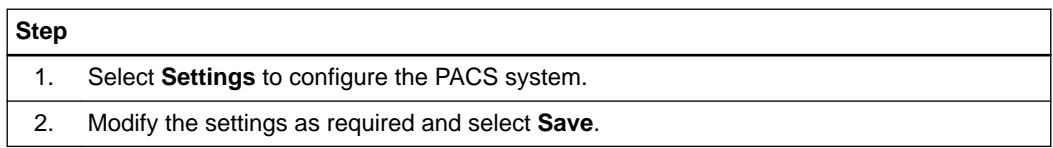

# **INDEX**

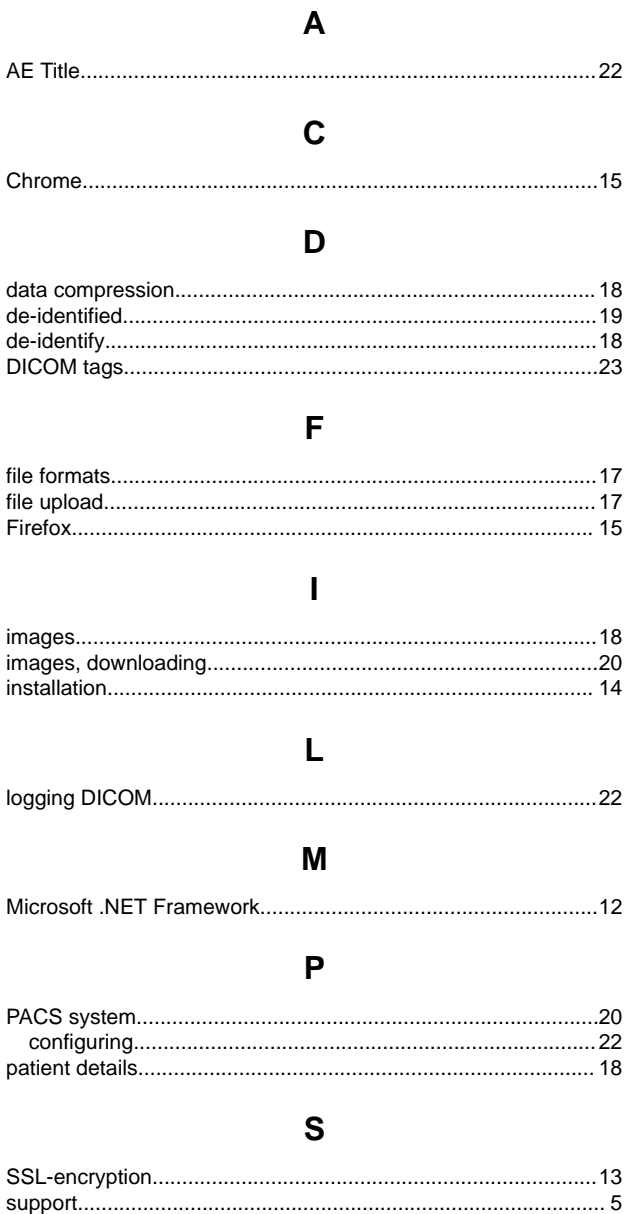

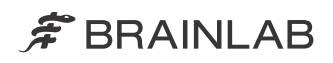

brainlab.com

Art-No. 60919-52EN

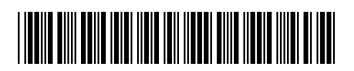

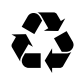